# REFERENCE GUIDE: Picasa and Windows Live Photo Gallery

### **INDEX**

p2 IntroductionToolbars in Windows Live Gallery 2011

p3 Obtain ProgramInstallOpen the Program

p4 The Opening Window Folders and Files

p5 Import Pictures from your Camera

p6 Adjust PicturesUndo Changes

p7 Save both the Original and Changed PicturesCrop

**Undo Crop** 

p8 Straighten

Red Eye Retouch

p9 Focal B&W (Picasa only)
Text (Picasa only)
Poster (Picasa only)

p10 Email Pictures

p11 Print Pictures
Gift CD (Picasa only)

p12 Resize/Export Files
 Collage (Picasa only)

p13 Slide Show

p14 Panorama (WLPG only)
Photo Fuse (WLPG only)

WLPG = Windows Live Photo Gallery

Prepared by Neal Utting edent@clear.net.nz

# REFERENCE GUIDE: Picasa and Windows Live Photo Gallery

### Introduction

These notes include descriptions and instructions for many of the features of *Google Picasa* and *Windows Live Photo Gallery*.

These programs may be downloaded from websites.

Windows Live Photo Gallery 2011 may be installed in Windows Vista and Windows 7. Earlier versions are available for Windows XP.

Instructions and illustrations for *Windows Live Photo Gallery* are generally for version 2011. Differences when using *XP* versions are noted in the text.

For some features I prefer one program or the other. The preferred sections are highlighted in yellow. Also highlighted are features which are available in only one of the programs.

# Import photos and videos Include folder Print Burn Properties Screen saver settings Options About Photo Gallery Exit

File Menu

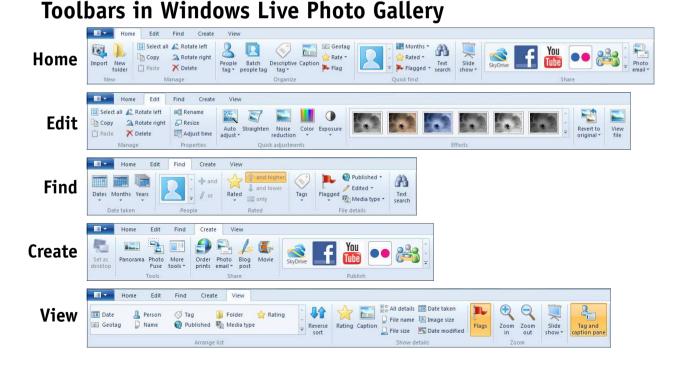

| REFERENCE GUIDE: Picasa 3.8 and Windows Live Photo Gallery 2011 |                                                                                                    |                                                                                                    |  |  |
|-----------------------------------------------------------------|----------------------------------------------------------------------------------------------------|----------------------------------------------------------------------------------------------------|--|--|
|                                                                 | Picasa 3.8                                                                                                    | Windows Live Photo Gallery                                                                                                    |  |  |
| Obtain<br>Program                                               | XP, Vista, Windows 7:  Download the file of the latest version of Picasa (e.g. picasa38-setup.exe for version 3.8) from  http://picasa.google.com/                                                                                                    | Version 2011 (for <i>Vista or Windows 7</i> only): http://www.microsoft.com/downloads/en/default.aspx For XP*, earlier versions are available: http://explore.live.com/windows-live-essentials-xp (2009) or if that doesn't load: http://en.kioskea.net/download/download-1972-windows-live-photo-gallery (2008)                                                                                                    |  |  |
| Install                                                         | When installation is completed the window at right opens. Remove ticks from boxes you don't want. Click on "Finish".                                                                                                    | In the window which opens, tick Photo Gallery. You may also want Mail (especially for Windows 7), Silverlight (required for viewing some emails), and Movie Maker (required for making videos of slide shows) Ticked applications will be downloaded (you need to be online) and installed — this takes some time.  Choose the programs you want to install Chicaech program name for details.  Choose the programs you want to install Chicaech program name for details.  Silverlight (relation of the program name for details.  We desch program name for details.  Silverlight (sideshows and high-definition video. In addition, slideshows and high-definition video. In addition, slideshows and high-definition video in addition, slideshows and high-definition video. In addition, slideshows and high-definition video in addition, slideshows and high-definition video. In addition, slideshows and high-definition video. In addition, slide |  |  |
| Open the<br>Program                                             | Locate the program's icon (this could be on the Desktop, or the Quick Launch toolbar at the bottom)  If not, click on the Start button; it could be listed there  If not, click on the Start button, click on "All Programs"; it should be listed there  Click on the program's icon (double-click if it's on the Desktop) |                                                                                                    |  |  |

### **Picasa**

Albums (3)

People (1)

Folders (214)

Pictures (86)

▲ Picasa (8)

Unnamed (4.150)

My Computer (7,004)

Collages (1)

Exports (6)

■ Videos (1)

Scanned (14)

TradeMe (42)

Mem Park (7)

Documents (6 858

D Graboid (19)

D Allander (32)

D Edent (176)

D BlueVoda (1)

Miscellaneous (175)

D\* Photos (3,460)

Sunset (3)

Videos (47)

### **Windows Live Photo Gallery**

### The **Opening** Window

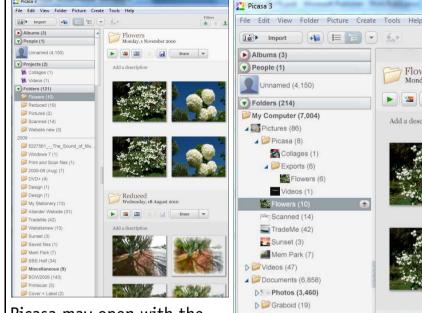

Picasa may open with the "Flat Folder View" (above).

Generally the "Tree View" (at right) is more useful and easier to use, as the folders on the computer are shown in the left panel.

### **Folders** and Files

To change from one to the other: either click on [15] (for Flat Folder View) or [=] (for Tree View); or click on "View > Folder View", and either "Flat Folder View" or "Tree View".

New folders cannot be created.

Files may be moved (drag, or Cut & Paste), and copied (Copy & Paste)

Pictures in all folders are shown in the right panel. Clicking on a folder in the left panel displays the pictures in that folder.

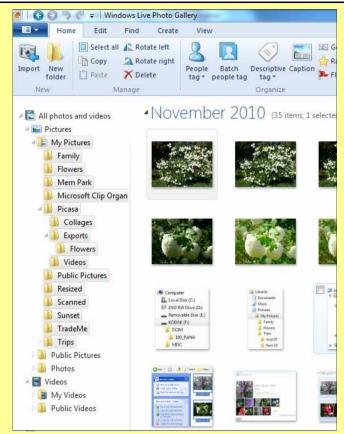

The left panel displays folders as they are in Windows Explorer.

New folders and sub-folders may be created ("New Folder" button in WLPG 2011; rightclick on folder, "Create new folder", in XP).

Folders and files may be moved and copied as in Windows Explorer.

Clicking on a folder in the left panel displays pictures in the folder and its sub-folders.

Flowers Monday, 1 November 2010

Add a description

Scanned

Friday, 12 February 2010

Share 🔻

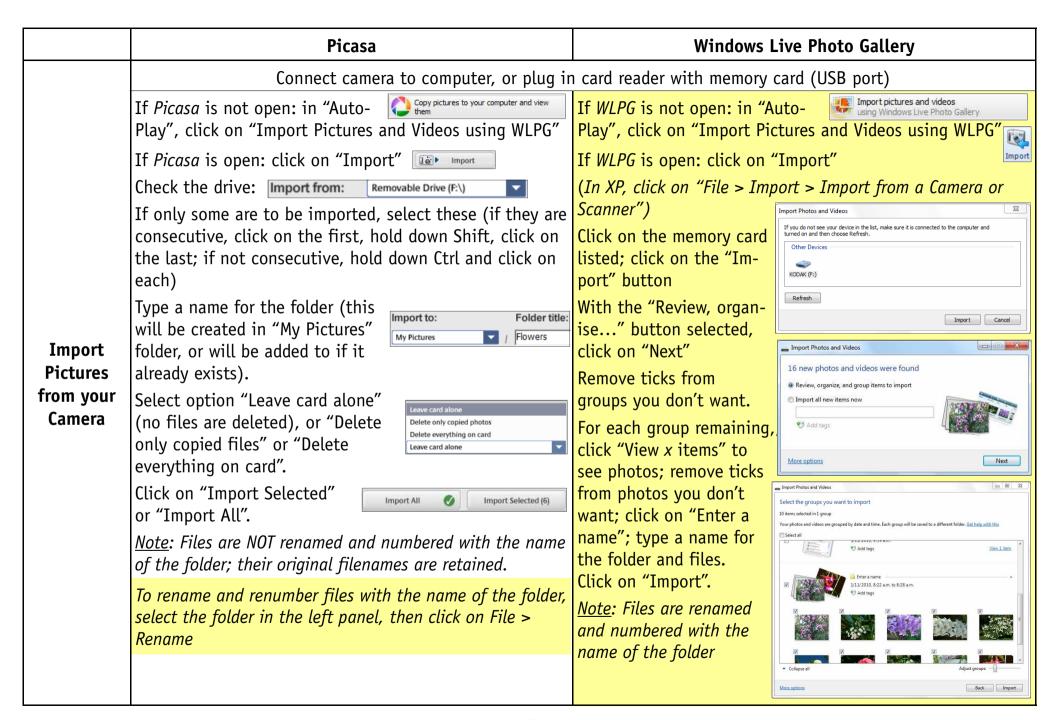

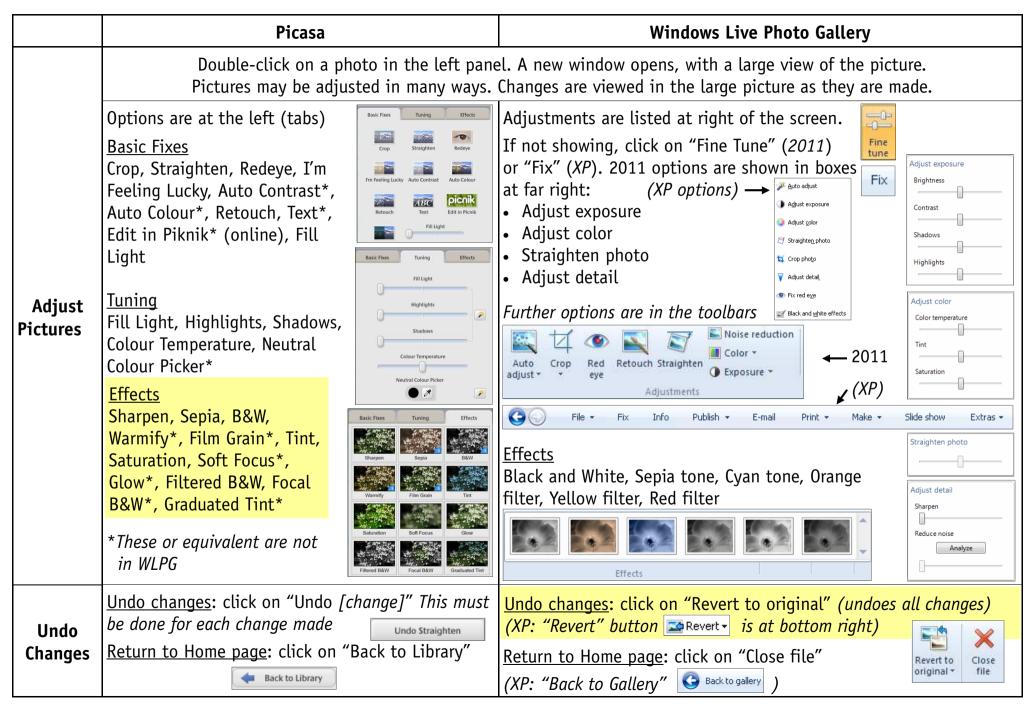

|                                                            | Picasa                                                                                                    | Windows Live Photo Gallery                                                                                                    |
|------------------------------------------------------------|----------------------------------------------------------------------------------------------------|----------------------------------------------------------------------------------------------------|
| Save Both<br>the<br>Original<br>and<br>Changed<br>Pictures | After making changes, and before returning to the Library: Click on "File > Save as" Give an alternative name (e.g. add an "a" after the filename, and before ".jpg") Click on "Save" The changed picture is saved in the original folder Undo all changes to the changed picture and "Return to Library" | Create a sub-folder "Changed" in the original folder: Select the folder; click on the "New Folder" icon; type "Changed" in the bar with "New folder" After changing a picture, click on "Close file" Drag the changed picture from the right panel to the "Changed" folder  Double-click on the changed picture Click on "Revert to original" Click on "Close file"  The original picture will be in the original folder, and the changed picture will be in the "Changed" sub-folder |
| Crop                                                       | In "Basic Fixes", click on "Crop"  With cursor, draw a rectangle around area  Resize by clicking and dragging borders  Click on "Apply"; click on "Back to Library"  (the cropped picture is in the right panel)                                                                                          | Click on "Crop" (at top) - a rectangle appears  Move and resize the grid Click on the triangle below "Crop" Click on "Apply Crop" Click on "Close File" (the cropped picture is in the right panel)                                                                                                    |
| Undo<br>Crop                                               | Double-click on the cropped picture in the right panel<br>Click on "Recrop"<br>Click on "Reset"; click on "Back to Library"                                                                                                    | Double-click on the cropped picture in the right panel<br>Click on "Revert to original"<br>Click on "Close File"                                                                                                    |

|            | Picasa 3.8                                                                                                    | Windows Live Photo Gallery 2011                                                                                                    |
|------------|----------------------------------------------------------------------------------------------------|----------------------------------------------------------------------------------------------------|
| Straighten | Click on "Straighten" in "Basic Fixes"  Drag the slider to straighten the grid lines                                         | Click on "Straighten" (at right of picture, or at the top)  Drag the slider to straighten the grid lines  In some cases straightening is automatic |
| Red Eye    | Click on "Red eye" in "Basic Fixes"  Redeye removal is automatic  Draw a square around any red eye that may have been missed | Click on "Red eye" (at top)<br>Draw a rectangle around any red eye                                                                                 |
| Retouch    | In "Basic Fixes", click on "Retouch" Adjust "Brush Size" Click on parts to be removed                                        | Click on Retouch" (at top) Draw rectangles around small parts to be removed There is no "Retouch" in XP)                                           |

### **Picasa** In "Effects", click on Focal "Focal B&W" **B&W** Adjust size of colour Picasa area, and sharpness only) of the transition In "Basic Fixes", click on "Edit Text" Click on the text (a border, and circle with Edit Text "Type anywhere to add text" appears pointer with red dot, appear). Click the cursor where text is to be **Text** Move text by dragging the border. placed, and type text (Picasa Rotate and resize by The Font, and Size, Style, Alignment, only) dragging the red dot Colour and Transparency of text can be changed Apply 🕜 Cancel (3) Select a picture; click on Create > Make a Poster Create Tools Help Posters with text Select the "Poster size" Set as Desktop... Oster Settings Type your poster on a single page Make a Poster... 200% = 4 pagesTip: If you don't want to trim Picture Collage... In Word: print, scan, save as JPEG (".jpg" file) 300% = 9 pagescrop your picture to the same size as the paper. Add to Screensaver... Poster 400% = 16 pages, etc. In *Publisher*: Group (if it includes pictures) Poster size: 200% Create a Gift CD... Video (Picasa Printing pictures uses a lot Right-click on a border, picture, etc. Paper size: 300% only) of ink Click on "Save as picture..." Select "Save as JPEG ... (\*.jpg)"

Leave paper size as "10 x 15" Click "OK"; click "Back to Library"

Select the pictures for the poster; click on File > Print

Click on "Full Page"; click on "Shrink to Fit"; click on "Print" (at bottom left

9

Use the saved ".jpg" file to make your poster

### **Picasa Windows Live Photo Gallery** Select pictures; click on "Email" Select pictures; click on "Photo email" ("Email" in XP) Your email program opens Delete parts you don't want, change the Subject, add your message, etc. and send Flowers Your email program opens (as for Picasa) If sent from Windows Live Mail, options for the recipient to "View Slide Show" or "Download All" are in blue (i.e. active These pictures were sent with Picasa, from Google Internet links for this to be done). Downloaded pictures *Internet Explorer (XP)* are in a zip file. **Fmail** or Windows Mail (Vista) Windows Live Mail The recipient may need Windows Live registration and **Pictures** Note: If your email program is Windows Live Mail SilverLight installed for these. (illustration at right), the recipient will not be able to see the pictures larger or as a Slide Show, or download them. **An alternative method to send pictures by email** (recipients can view and print pictures) Install a program to create PDF files (e.g. PDFCreator, which is free from <a href="mailto:sourceforge.net/projects/pdfcreator">sourceforge.net/projects/pdfcreator</a>) Select pictures to print in either Picasa or WLPG (see section "Print Pictures"); change printer to "PDFCreator" (this will be listed when installed) Click "Print"; type a "Document Title"; click on "Save"; select folder to be saved in (simplest if it's the folder the pictures are in); click on "Save" (pages will appear in Adobe Reader) Attach file to email for sending (recipient can open file in Adobe Reader, and view and print pictures) To copy pictures in Adobe Reader to Clipboard: click on Tools > Select & Zoom > Snapshot tool; draw a rectangle around all or part of a picture (can be pasted into Word, etc.)

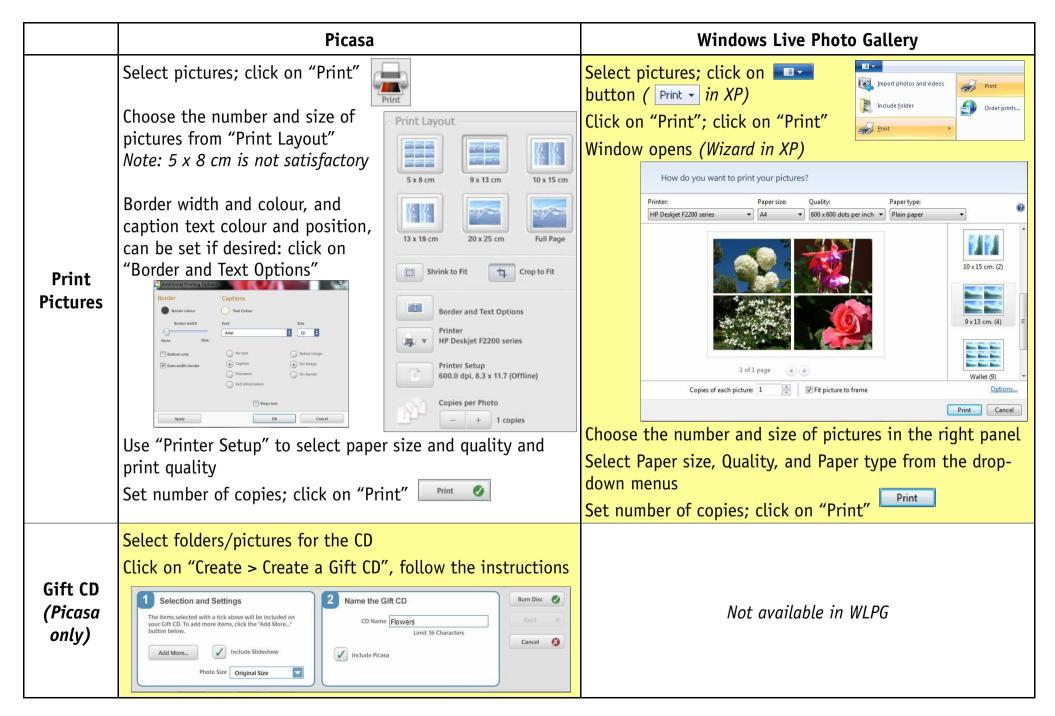

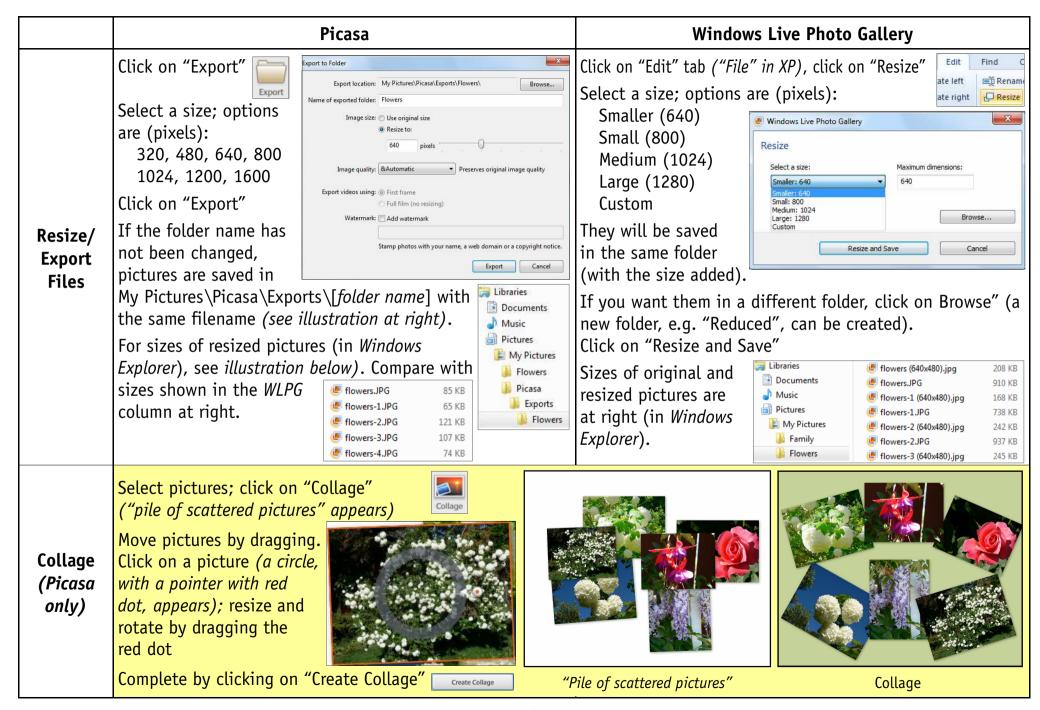

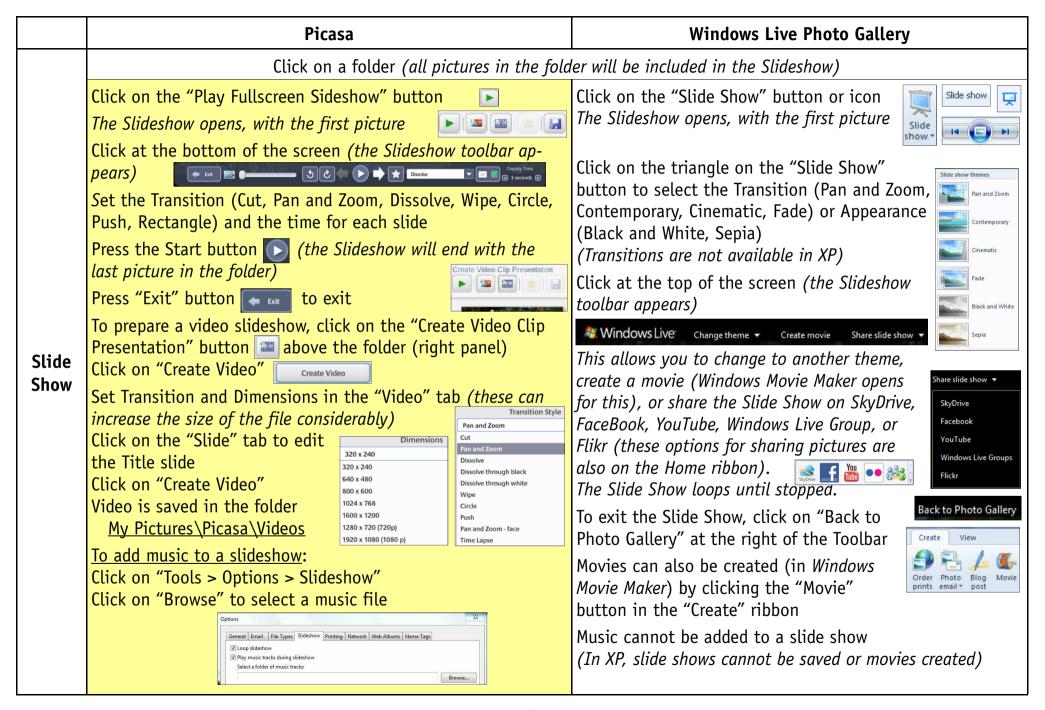

## Windows Live Photo Gallery 2011 Select pictures which overlap Make a blog post... Burn a data CD... Click on "Panorama" in the "Create" ribbon (in XP, click on "Make > Create panoramic photo...") **Panorama** (WLPG only) Crop Select "similar photos taken with the same subjects, lighting, and vantage point" Which do you like best? **Photo** Find Create Fuse (WLPG Click on "Photo Fuse" in the "Create" ribbon (not available in XP) only) WLPG identifies faces which have different expressions, and shows alternatives to be selected from ("Which do you like best?") Click on "Save" (with option to change filename and location) WLPG does not include Collage, but MS AutoCollage 2008 is available (AU\$25) from http://www.microsoftstore.com.au Collage